## **Anleitung zur Einbindung einer Engine über das Netzwerk mittels NetChess**

Server = Rechner, auf dem die Remote-Engine laufen soll Client = Rechner, auf dem die GUI laufen soll

1) Server und Client müssen sich per Netzwerk erreichen können. Dies ist theoretisch auch über eine Internetverbindung (WAN) möglich, doch da dieser Vorgang komplizierter ist und weitere Schritte erfordert (Routerkonfiguration, SSH), werde ich mich bei der Anleitung auf ein lokales Netzwerk (LAN) beschränken:

- Zunächst einmal ist zu ermitteln, welche IP-Adressen die beiden Rechner haben. Dies ist am einfachsten dadurch zu bewerkstelligen, dass man eine DOS-Box aufmacht (Start  $\rightarrow$  Ausführen  $\rightarrow$  cmd) und dort den Befehl ipconfig /all ausführt. Dann sollte sich in etwa folgendes Bild bieten:

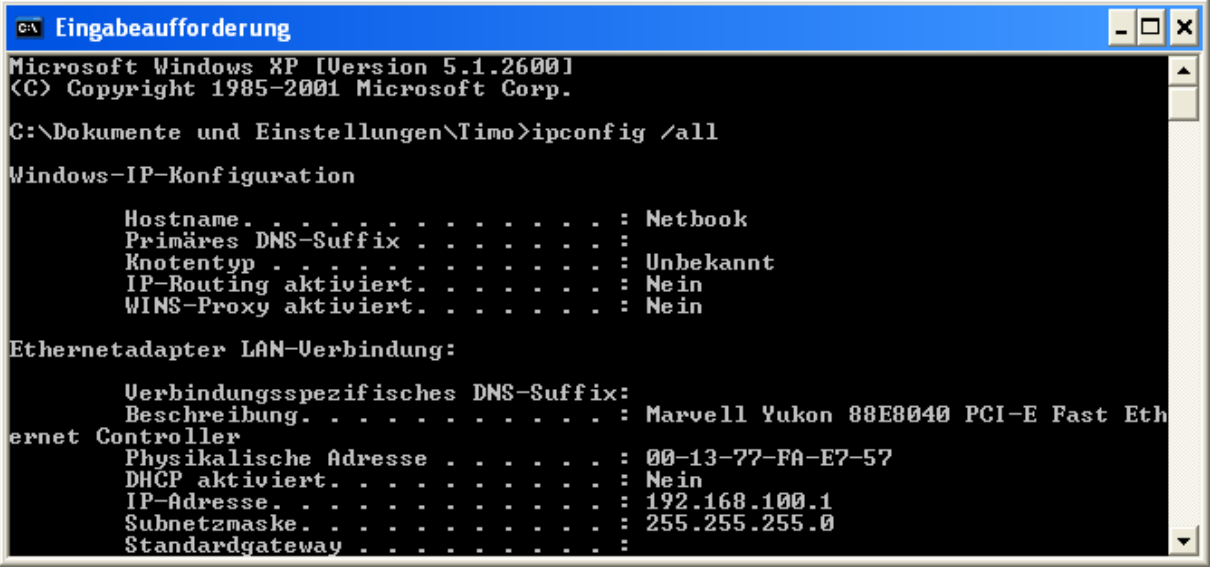

Hier sieht man, dass dieser Rechner eine LAN-Verbindung mit der Adresse 192.168.100.1 hat.

- Beide Rechner sollten sich im gleichen Subnetz befinden, im obigen Beispiel sollte der zweite Rechner also eine Adresse haben, die folgendermaßen aussieht: 192.168.100.x, wobei x alles zwischen 2 und 254 sein kann.

- Falls die Rechner sich nicht im gleichen Subnetz befinden, muss die Adresse auf einem der Rechner angepasst werden. Dazu geht man bei WindowsXP in die Systemsteuerung, dort auf Netzwerk- und Internetverbindungen und schließlich auf Netzwerkverbindungen. Nun sucht man aus der Kategorie LAN die Verbindung heraus, welches die aktive Netzwerkverbindung zwischen den beiden Rechnern ist:

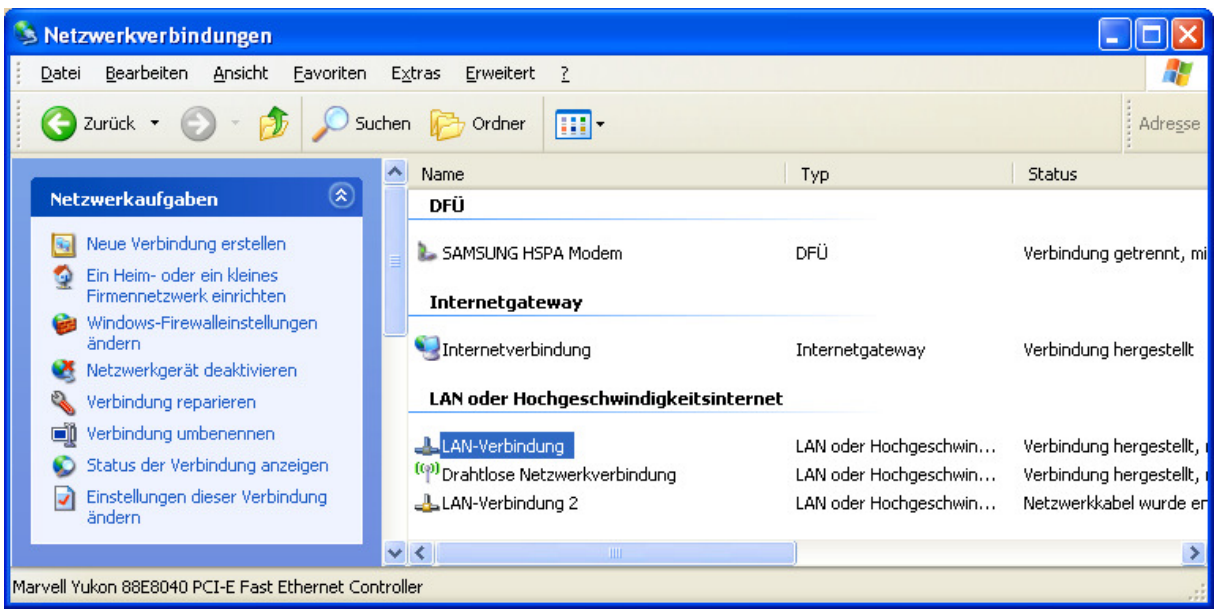

Ein Doppelklick auf die entsprechende LAN-Verbindung öffnet ein weiteres Fenster, dort muss man auf den Button Eigenschaften klicken. Im sich dann öffnenden Fenster mit dem Namen "Eigenschaften von LAN-Verbindung" sucht man nach Internetprotokoll (TCP/IP):

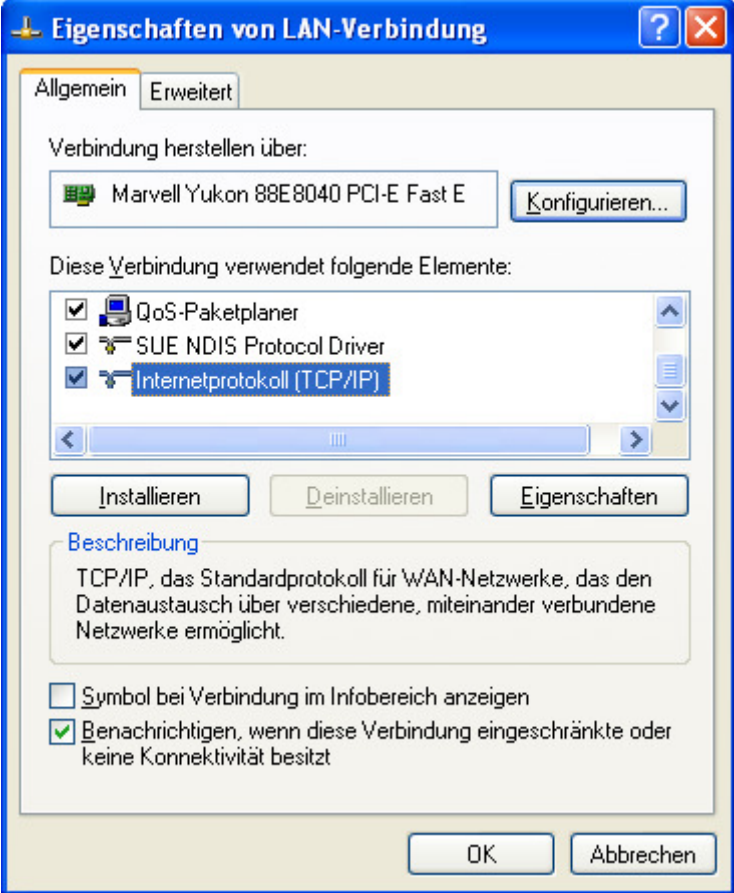

Ein Klick auf Eigenschaften öffnet wiederum die "Eigenschaften von Internetprotokoll (TCP/IP)". Hier kann man nun die IP-Adresse manuell konfigurieren, falls dies nötig ist (normalerweise ist hier IP-Adresse

automatisch beziehen ausgewählt, da der DHCP-Server des Routers dem Rechner eine IP-Adresse zuteilt):

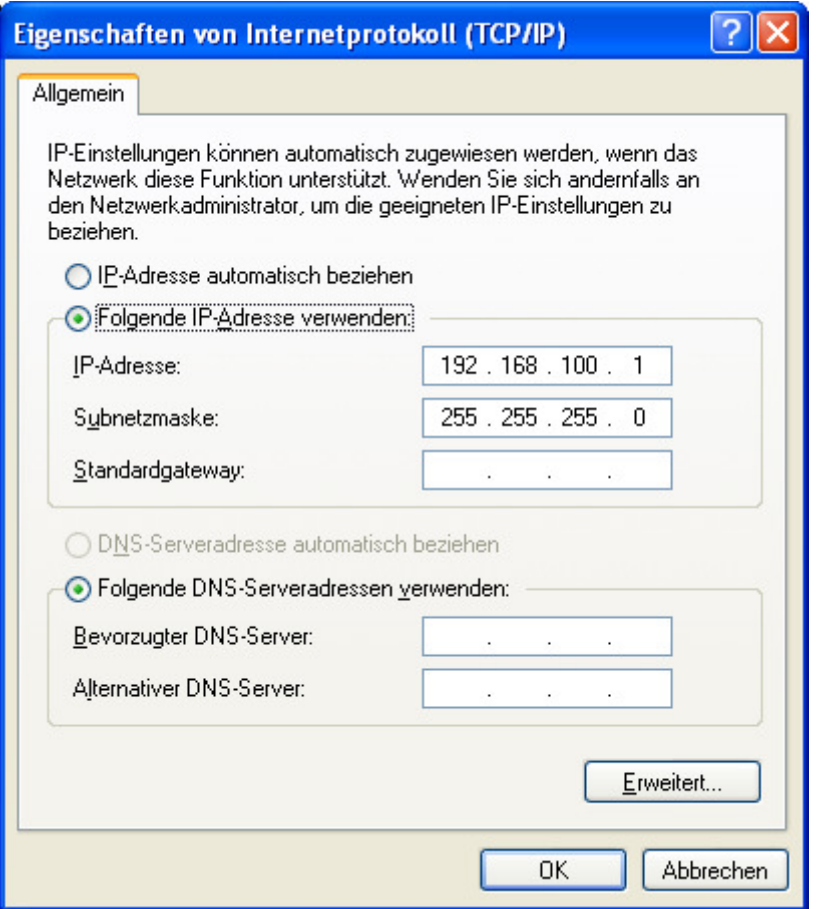

Wenn nun beide Rechner eine IP-Adresse aus dem gleichen Subnetz bekommen haben, sind die Voraussetzungen dafür erfüllt, dass man netChess verwenden kann.

2) Download von netChess by Bernhard Wallner von folgender Seite: http://home.arcor.de/bernhard.wallner/netChess.html

Dort muss man sowohl die Datei engineClient, also auch engineServer herunterladen. Die Datei engineServer gehört logischerweise auf den Server, engineClient hingegen auf den Client.

3) Konfiguration des Servers:

Man führt die Datei engineServer auf dem Server aus. Man erhält folgendes Menü:

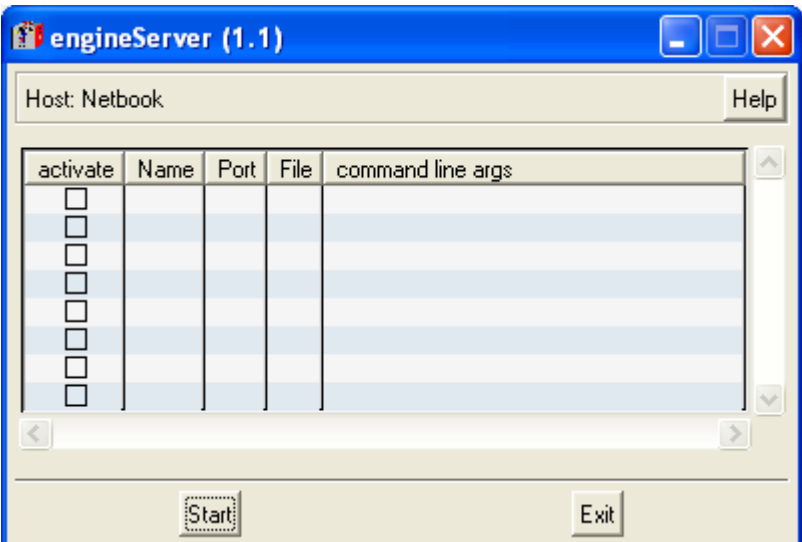

Ein Klick in die Spalte File ermöglicht es, den Ort auszuwählen, wo sich die gewünschte Remote-Engine befindet:

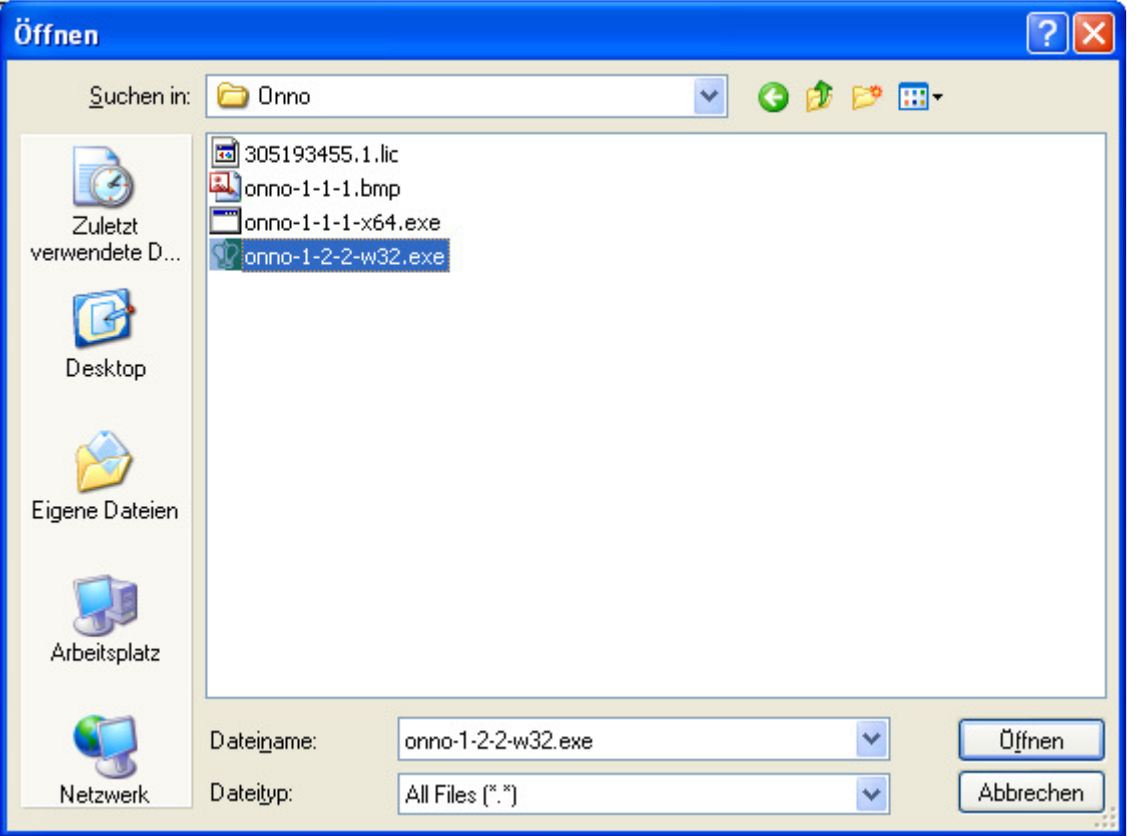

Nun vergibt man einen Namen in der Spalte Name. Als letztes muss noch ein Port konfiguriert werden, z.B. 2010. Zum Schluss wird noch das Häkchen im Feld "activate" gesetzt.

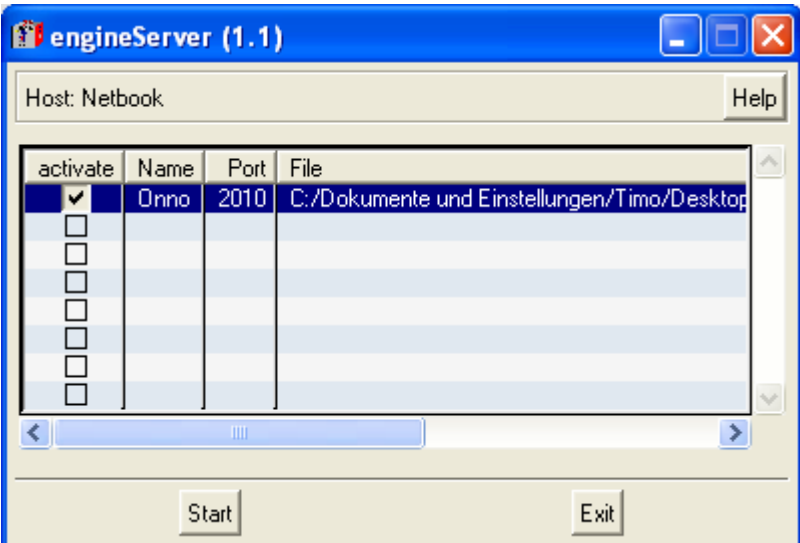

Nun kann man unten auf den Button Start klicken und ist soweit mit der Konfiguration des Servers fertig. Eventuell muss noch eine Firewallwarnung beantwortet werden:

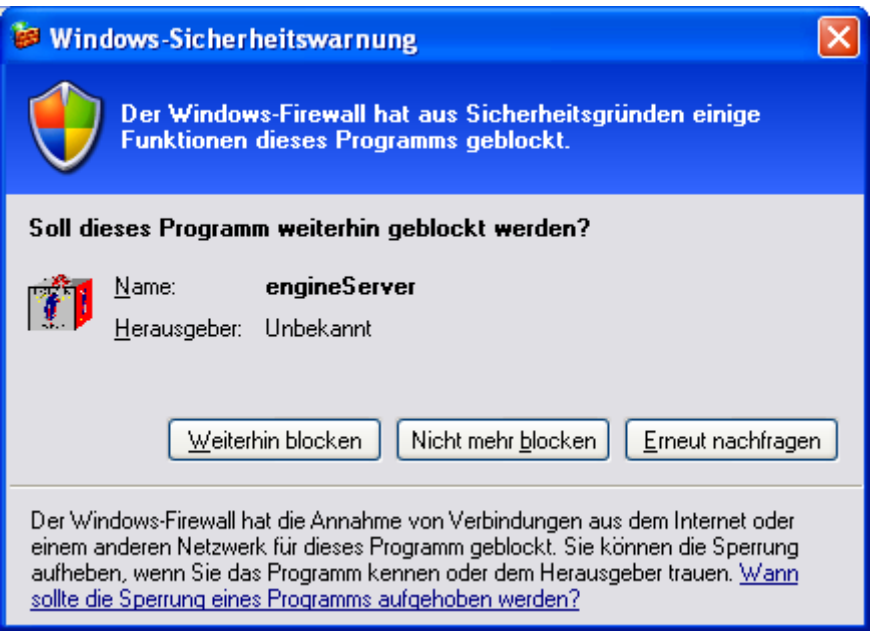

Hier sollte man auf jeden Fall auf "Nicht mehr blocken" klicken, damit der eben konfigurierte Port 2010 an der Windows-Firewall dauerhaft freigegeben wird. Nun sollte auch ein weiteres kleines Fenster aufgegangen sein, welches bestätigt, dass der Server nun funktionsfähig ist:

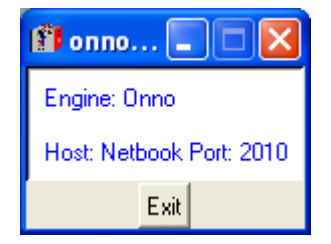

4) Nun muss noch der Client konfiguriert werden. Man führt die Datei engineClient aus und es öffnet sich folgendes Fenster:

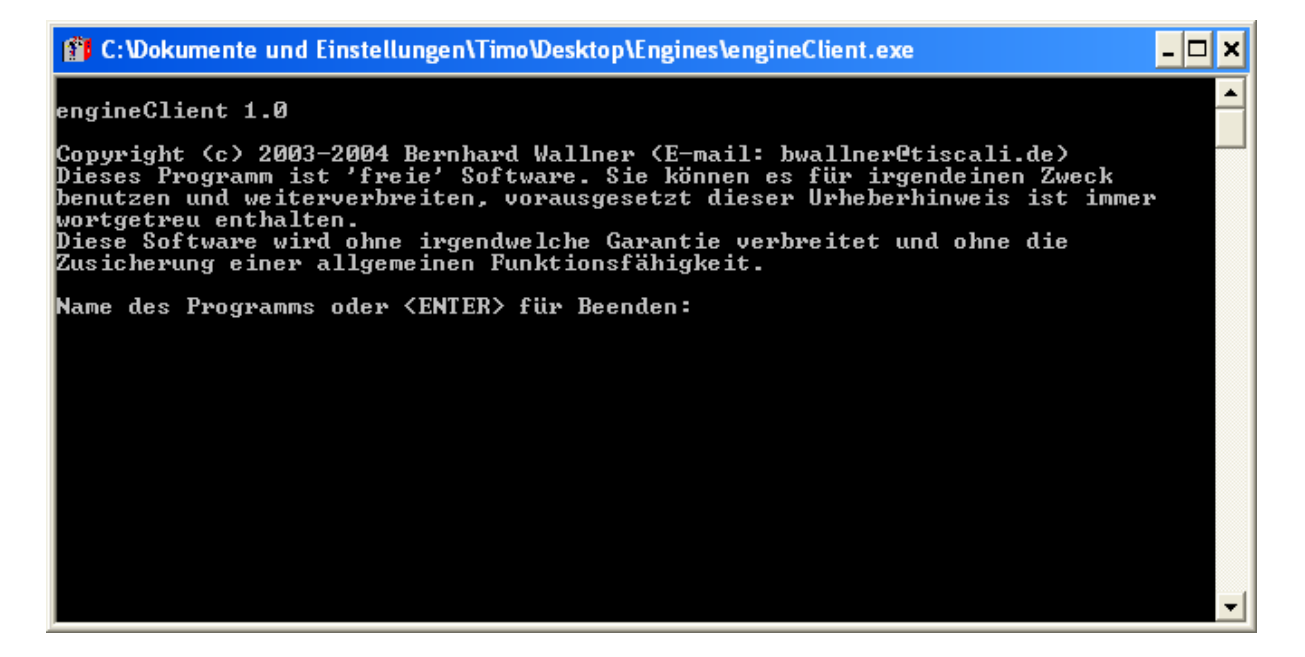

Hier gibt man nun den Namen des Programms, die IP-Adresse des Servers, sowie den konfigurierten Port an:

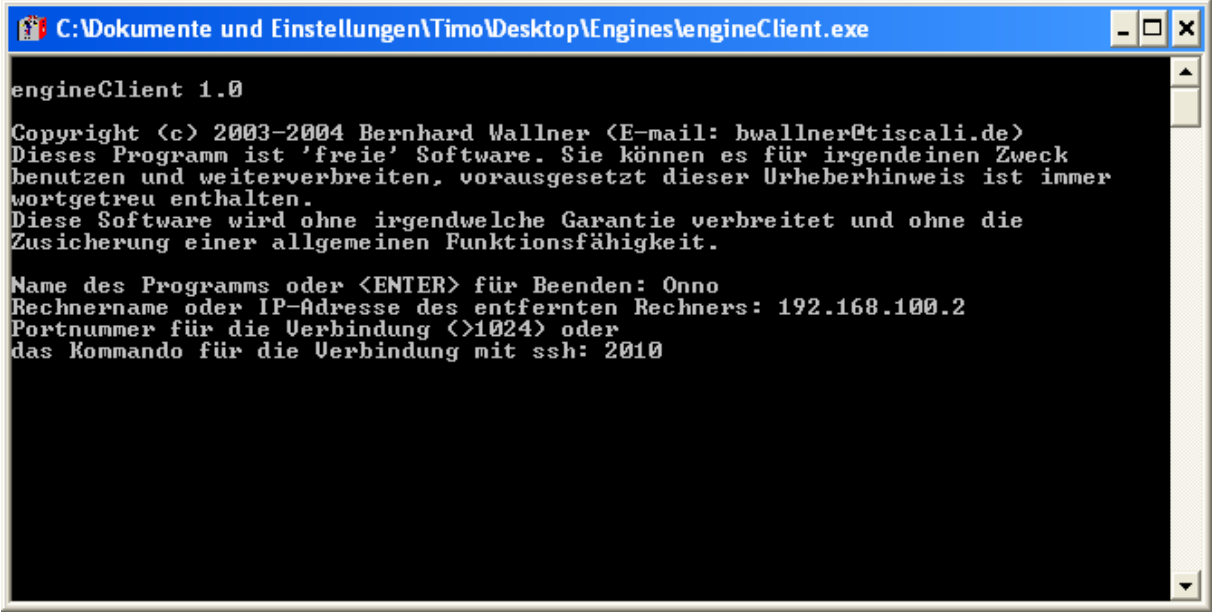

Nun sollte eine Datei namens net<Programmname>.exe erzeugt worden sein. Im obigen Beispiel heißt die Datei also netOnno.exe. Diese Datei kann man nun einfach in eine GUI einbinden, indem man eine neue UCI-Engine erstellt und netOnno.exe als Engine auswählt. Die GUI hat keine Information darüber, dass die Engine in Wirklichkeit auf dem Server läuft.

Viel Spaß mit netChess wünscht Timo Klaustermeyer (30.12.2010)